# microKEYER and WinWarbler Setup

#### **Router setup:**

**Note: The absolute port numbers do not matter. The key is consistency - the same port number must be used for a specific function every time it is used.** 

This document is written for those using WinWarbler alone.

- 1. Assign the radio control virtual COM port (radio control is optional set this port for a separate logging program). Click the **Set** button and select the radio from the drop down box. Uncheck the **Disable router queries** box.
- 2. Assign a port for WinKey.
- 3. Assign a port for FSK check the PTT box.
- 4. Assign a port for PTT.

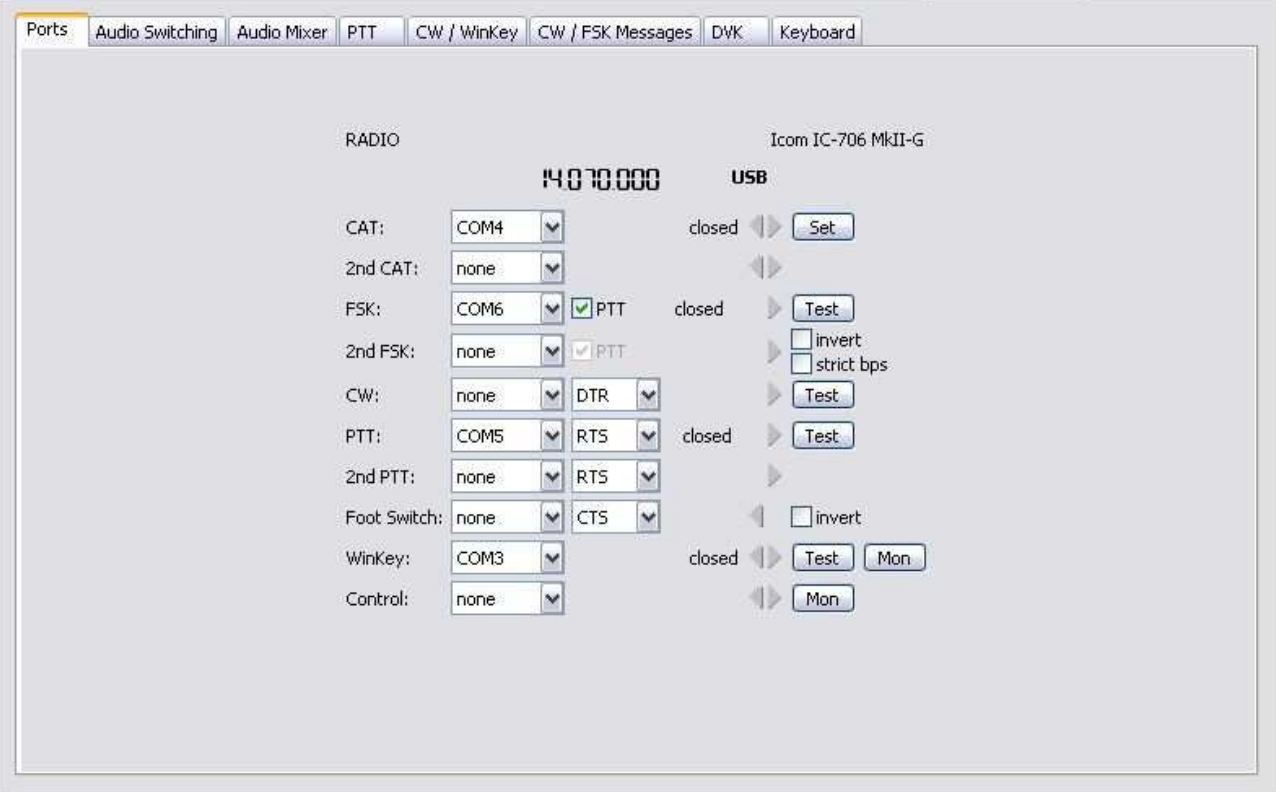

- 5. On the **Audio Switching** tab, set FSK/DIGITAL to BBB and set the Voice/Digital box to "Use Digital Settings". This is appropriate for most CW and Digital operation.
- 6. On the **PTT/FSK** tab, set all PTT options to "PTT2 (rear panel jack)." If you operate QSK in CW select **QSK** for CW.
- 7. Save settings to a preset by selecting menu **Preset | Save as.** Choose a position and name it WinWarbler.

### WinWarbler setup:

**Note:** It is important to execute the following steps in order. Otherwise PTT, FSK and CW sharing will not operate properly.

This configuration is for WinWarbler in stand-alone mode. To configure and run WinWarbler with Commander and the rest of the DXLab Suite, see the separate *microKEYER and DXLab* Suite Setup Guide.

The user has the option to configure WinWarbler for either FSK or AFSK. Configuration information is provided for both options.

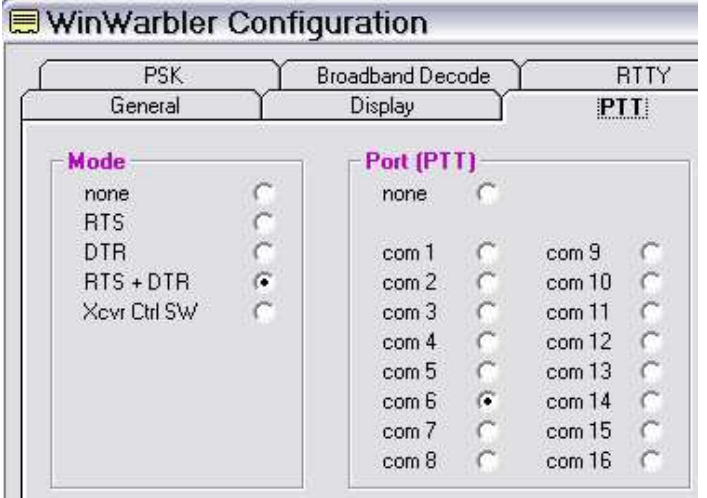

- 1. Click **Config** and select the **PTT tab** ...
- 2. Select "RTS + DTR" as the Mode.
- 3. If you plan to use FSK, set "Port" to the port you selected for FSK. Otherwise, set "Port" to the port you selected for PTT.
- 4. Select the Soundcard tab
- 5. Choose the soundcard you will use for PSK and Phone.

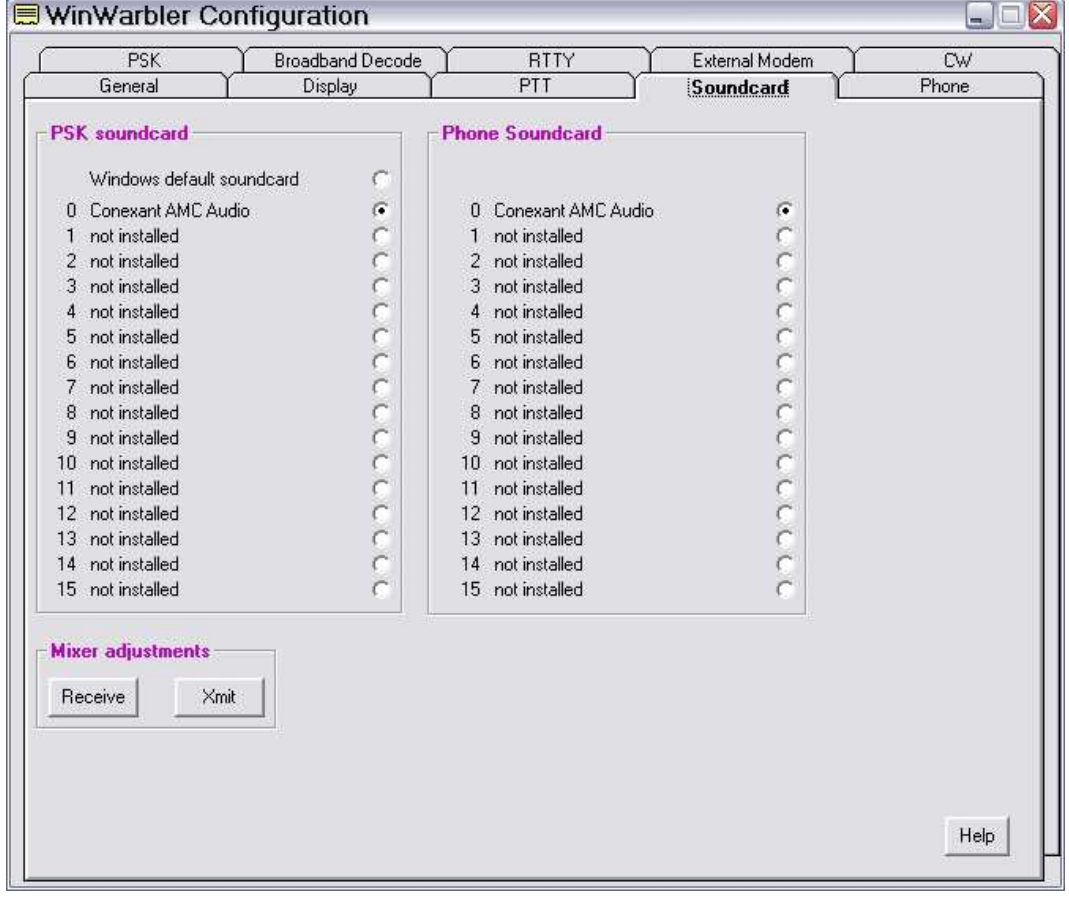

## CW setup:

- 1. Switch WinWarbler to CW Mode
- 2. Open the WinWarbler's Configuration and select the **CW Tab**.

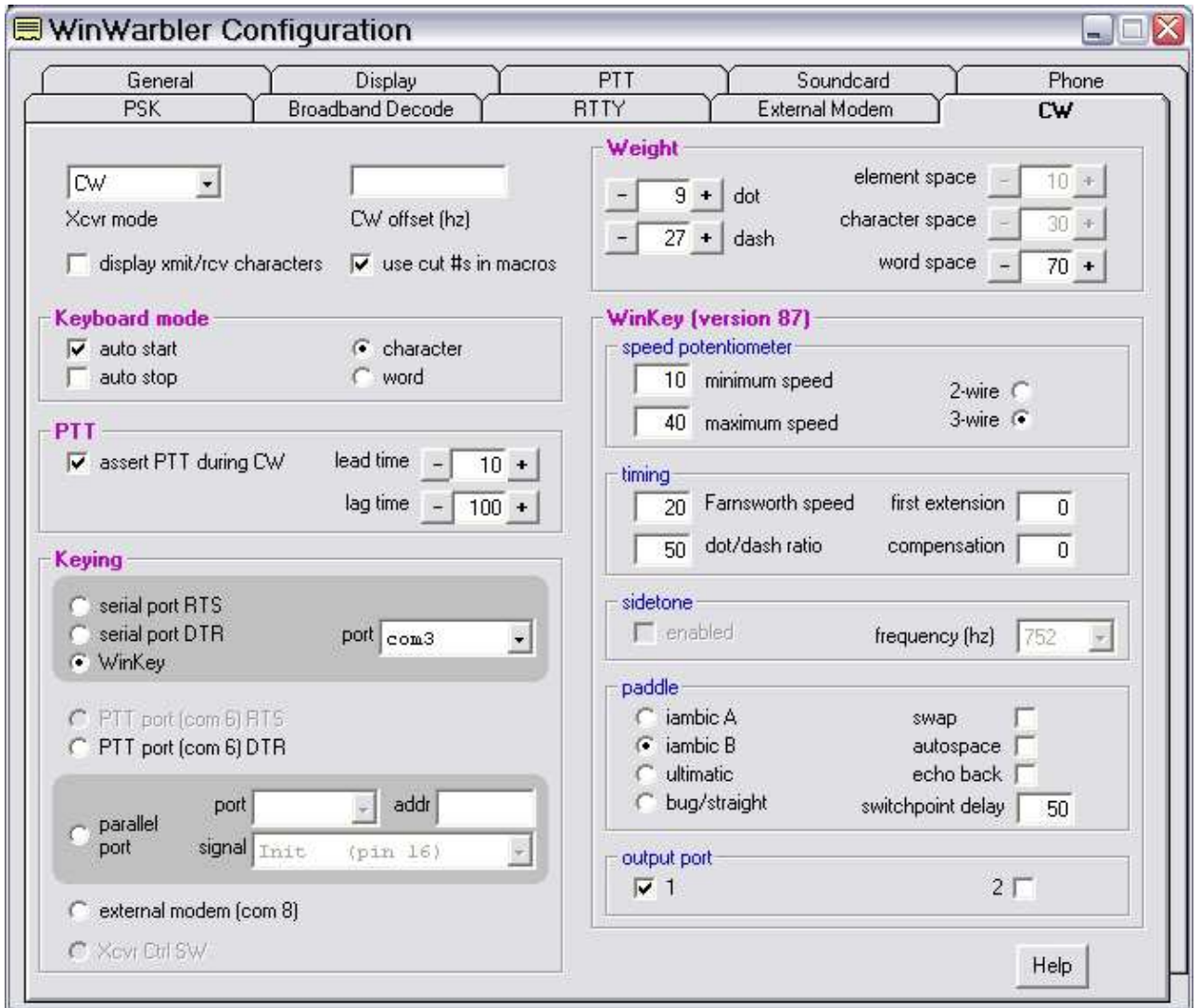

- 3. Select **WinKey** in the Keying box and set the Port that you chose for Winkey in Router.
- 4. Configure the settings you prefer for CW operation including weight, and PTT or QSK operation.

# RTTY/MMTTY setup (FSK):

- 1. Switch WinWarbler to RTTY mode.
- 2. Click **Config** and select the **RTTY tab** ...

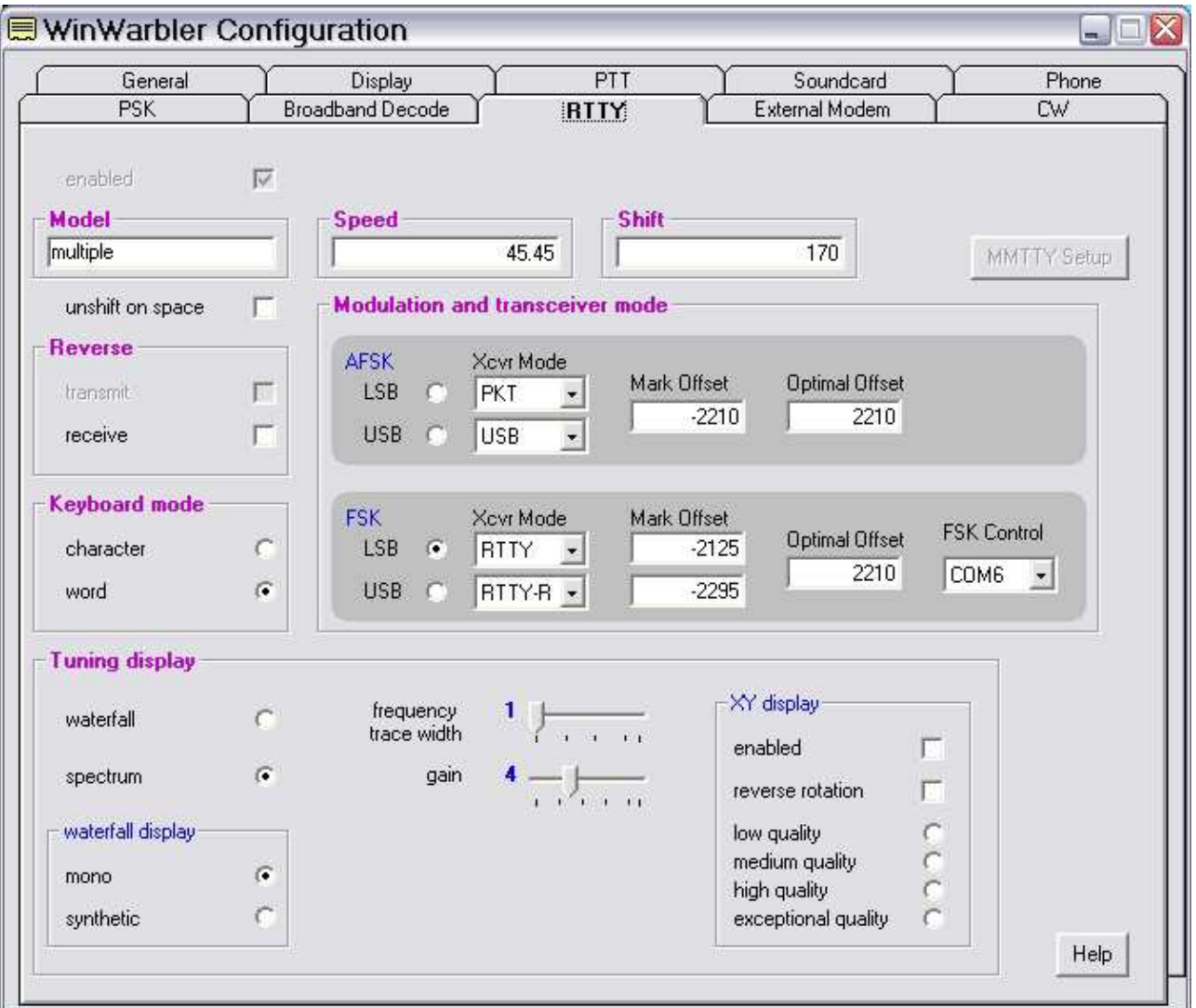

- 3. Configure the FSK Settings as needed by your radio
- 4. Set FSK Control to the port you selected for FSK in Router.

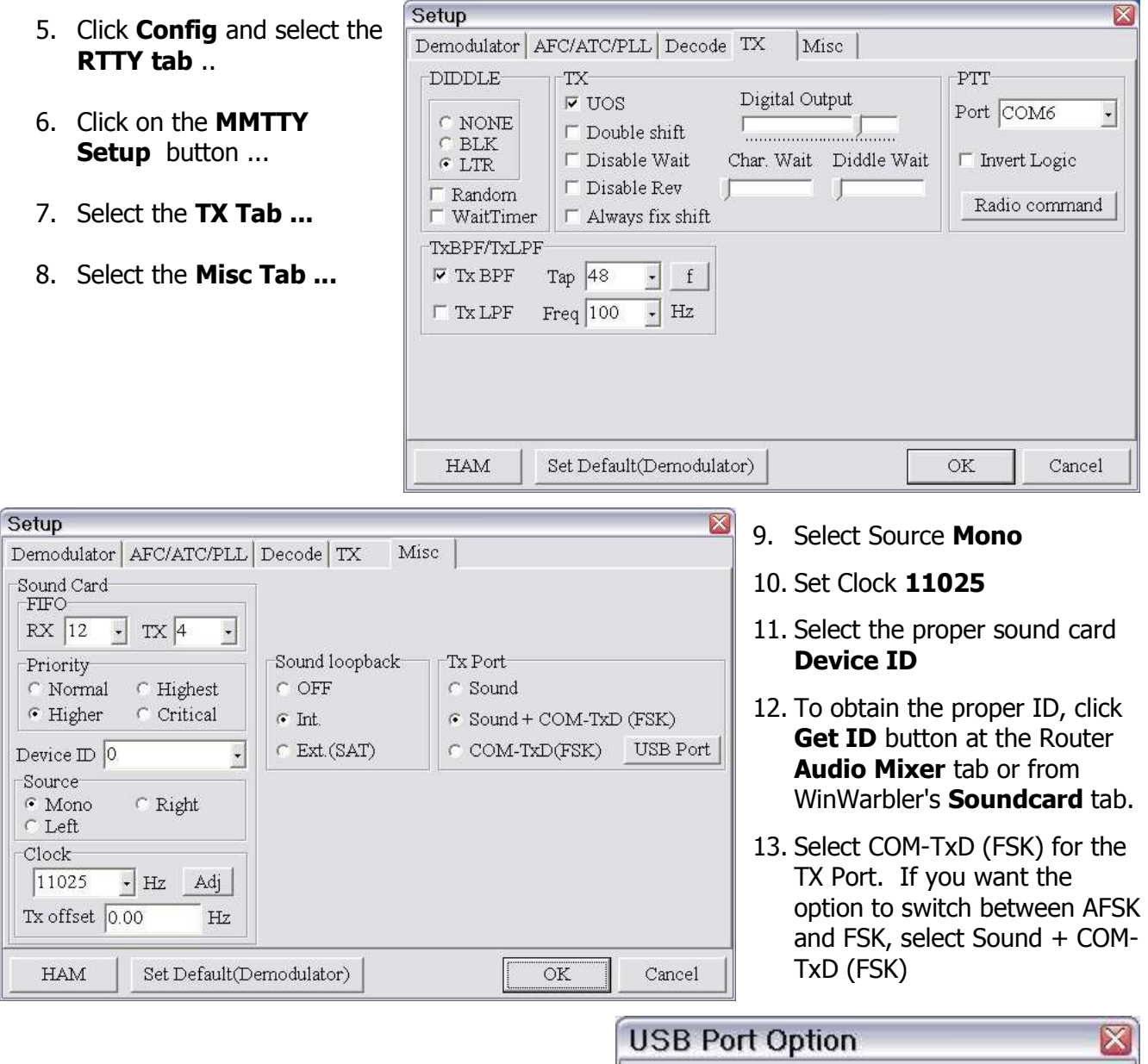

14. Click **USB port** button and choose **C: Limiting speed**

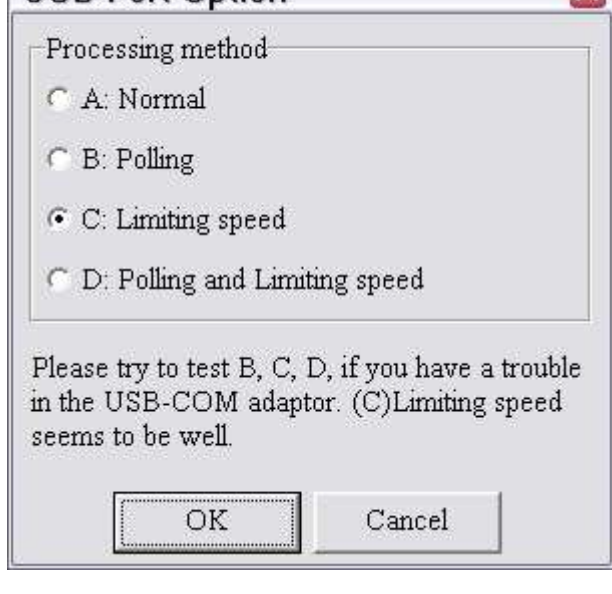

# RTTY/MMTTY setup (AFSK):

- 1. Switch WinWarbler to RTTY mode.
- 2. Click **Config** and select the **RTTY tab** ...

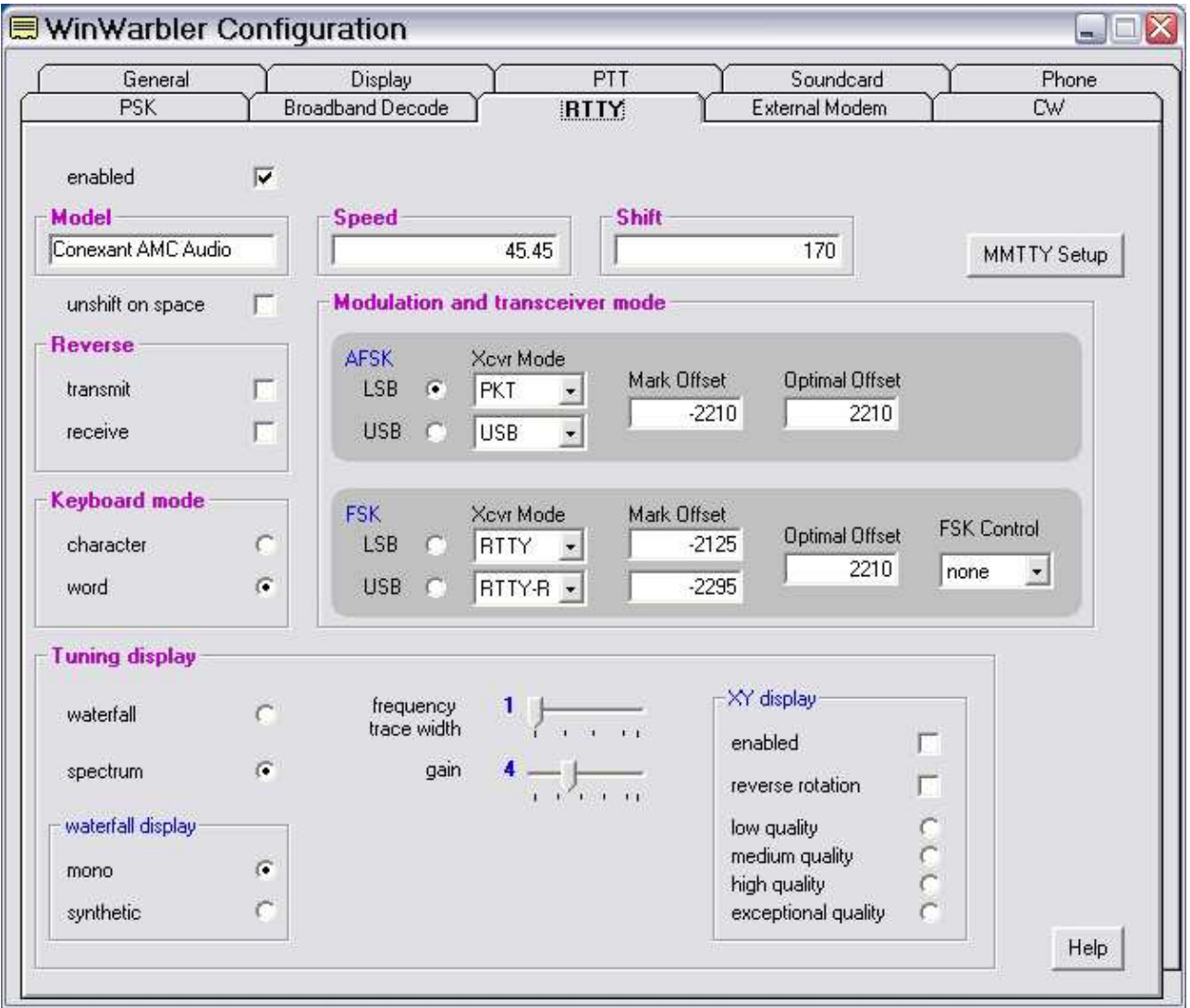

- 3. Configure the AFSK Settings required by your radio.
- 4. Set FSK Control to None

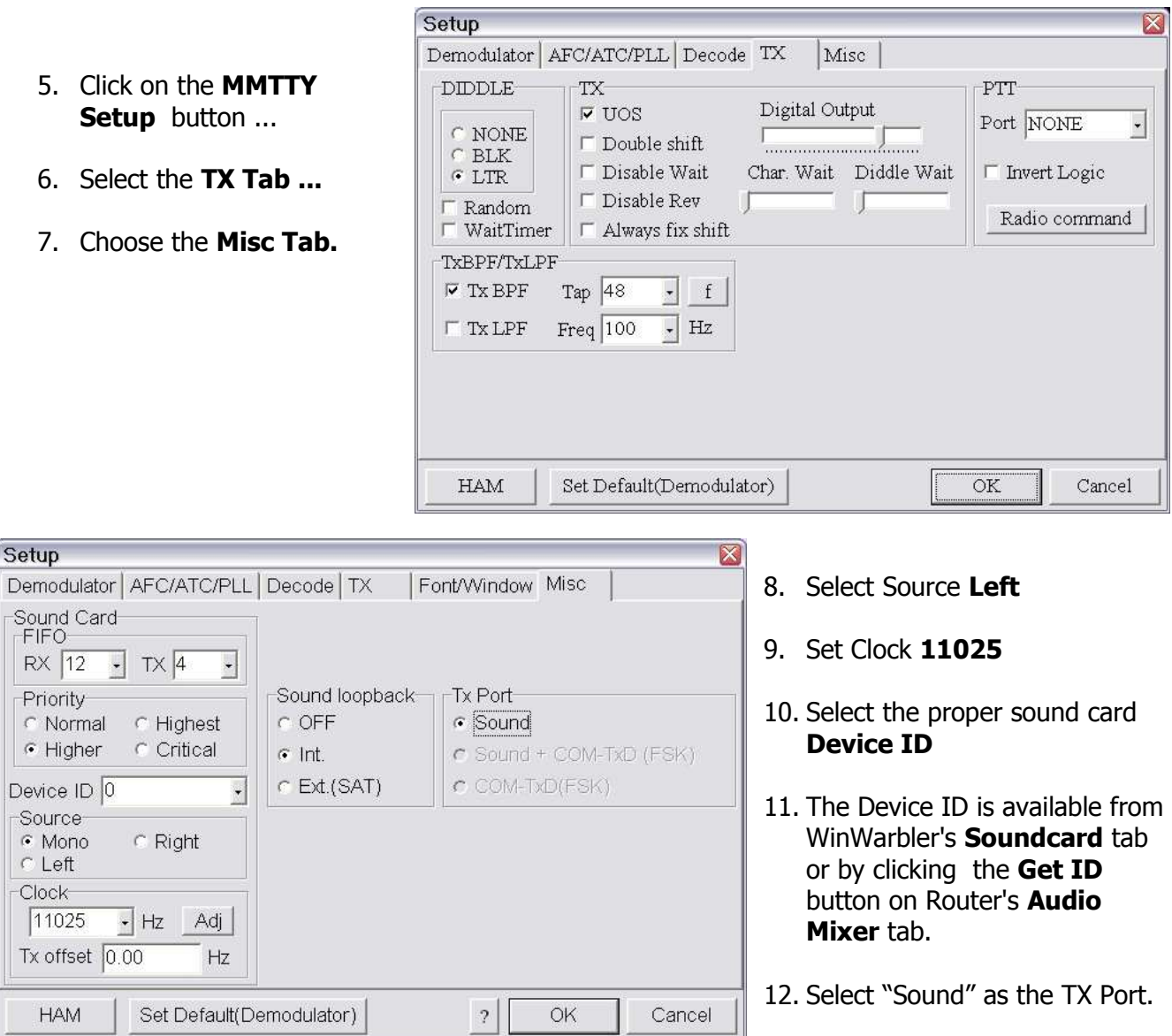